# MYOB Exo Business

## Release Notes

version 2023.2

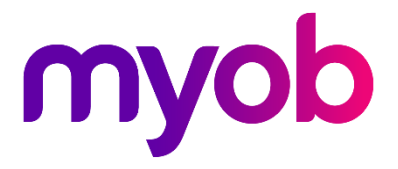

## Contents

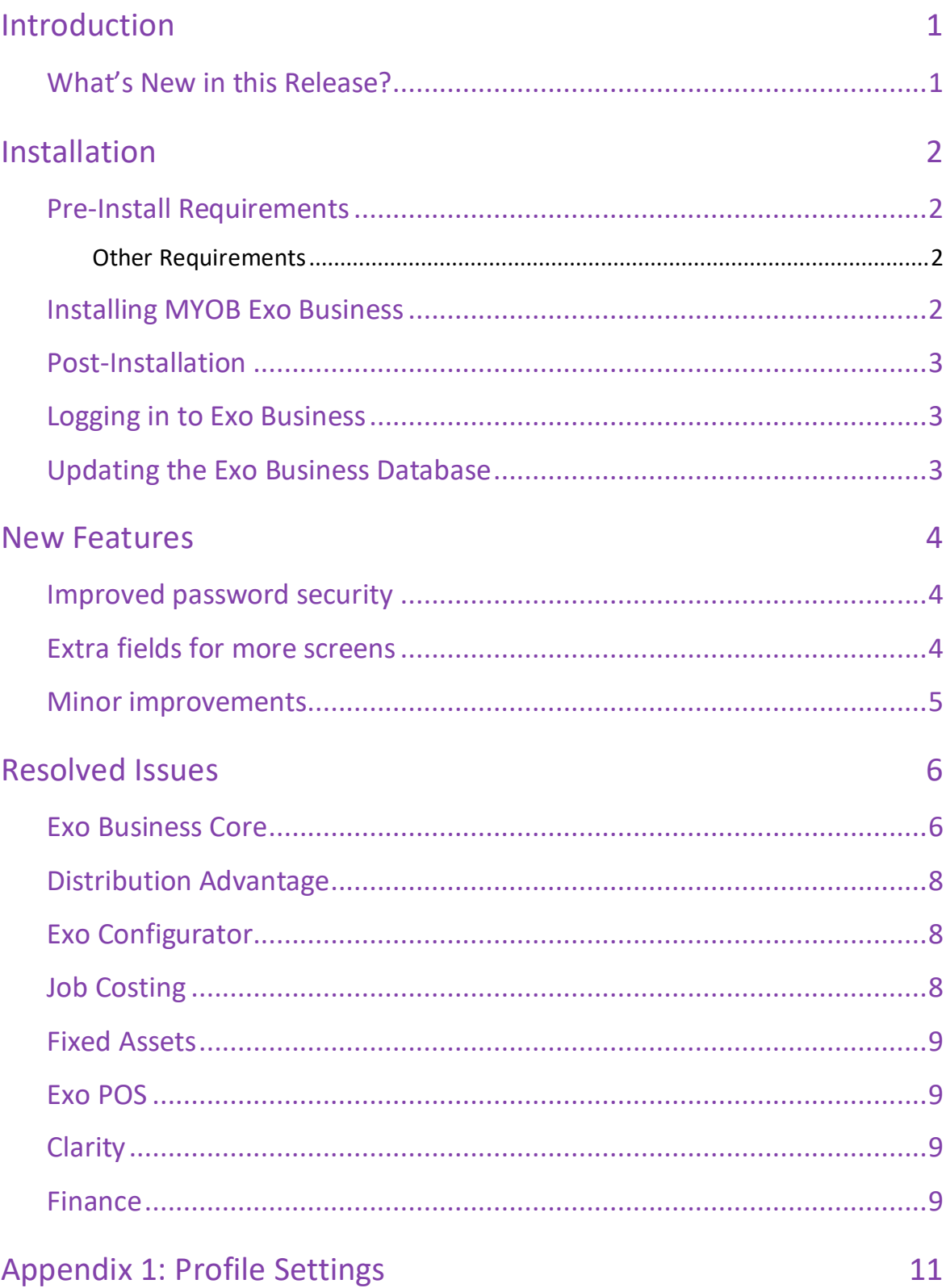

## <span id="page-2-0"></span>Introduction

## <span id="page-2-1"></span>What's New in this Release?

The version 2023.2 release improves password security, lets you add extra fields to the **Bill of Materials** and **Works Orders** screens, and adds more display names for fields for Exo Job Costing.

This release also includes resolutions for issues identified in previous releases.

The purpose of this document is to provide essential information on the installation and use of this release:

- The **Installation** section provides an overview of the installation process, including preinstallation requirements and post installation steps.
- The **New Features** section describes all new features introduced in this release.
- The **Resolved Issues** section describes all issues that have been addressed by this release.
- The **New Profile Settings** appendix at the end of this document summarises all changes to Exo Business profile settings included in this release.

## <span id="page-3-0"></span>Installation

## <span id="page-3-1"></span>Pre-Install Requirements

Minimum system requirements for PCs running MYOB Exo Business components are detailed below. See the [Minimum System Requirements page](http://help.myob.com.au/exo/sysreqs.htm) on the Exo Business Education Centre for details about the requirements and supported operating systems for MYOB Exo Business.

The performance of the Exo Business system is not assured if these requirements are not met. MYOB cannot assure performance if the Exo Business system is installed on a server that is already under load from other processes, or a RDBMS that is not suitable for an organization's volume of data.

#### <span id="page-3-2"></span>Other Requirements

Certain features of MYOB Exo Business require one or more of the following:

- Internet access
- Microsoft Internet Explorer 7.0 or later
- Adobe® Acrobat Reader 7.0 or later

Microsoft Office connection requires Microsoft Word/Excel 2016.

Contact synchronisation requires Microsoft Outlook 2016.

This release of MYOB Exo Business requires **ExonetLib.dll** version 2020.2, which is installed with the application.

When installing manually with 64-bit Outlook integration, you must copy the file **RwEasyMAPI64.exe** from the **Supporting Files\RapWare** folder of the Exo Business DVD to the install directory. Register this file by running the following from a command prompt:

RwEasyMAPI64.exe /regserver

**Note:** The client installer does this automatically.

### <span id="page-3-3"></span>Installing MYOB Exo Business

Information on installing and upgrading MYOB Exo Business is available on the MYOB Exo Business Education Centre—see the following pages:

- [Installing Exo Business](http://help.myob.com.au/exo/installexobusiness.htm)
- **[Installing Exo Business Services](http://help.myob.com.au/exo/installexobusinessservices.htm)**

### <span id="page-4-0"></span>Post-Installation

Once you've installed MYOB Exo Business, you must configure it for use. You can optionally migrate data into Exo Business from another MYOB product. The configuration and migration processes are detailed in the *MYOB Exo Business Implementation Guide*.

#### <span id="page-4-1"></span>Logging in to Exo Business

New MYOB Exo Business databases are installed with one or more default user accounts. When logging in to Exo Business for the first time, you must supply the following login details:

For a new blank database (EXO LIVE):

- Default admin user = ExoAdmin
- Default admin password = ExoAdmin

For the demonstration database (EXO\_DEMO):

- Default admin user = ExoAdmin
- Default admin password = ExoAdmin
- Default demo user = demo
- Default demo password = DEMO

**Note:** Passwords are case-sensitive, but login names aren't.

#### <span id="page-4-2"></span>Updating the Exo Business Database

If you are upgrading from 2020.2 or later, the database upgrade process is trivial as nearly all of the changes are to the user interface.

If however, you are upgrading from a version of MYOB Exo Business before release 2019.4.1, the database conversion process makes extensive changes to align with new database technologies. In Exo Business 2019.4.1, we added Unicode support to the Exo Business user interface which involved changing the database to support Unicode.

You'll need to run the database update utility to apply the changes. While the process to update Exo Business hasn't changed, there is an additional step to convert columns in the database to their Unicode equivalents.

**Before** updating client databases, partners **must** read th[e MYOB Exo Business 2019.4.1](https://help.myob.com.au/exo/whitepapers/MYOB%20EXO%202019.4.1%20Database%20Upgrade.pdf)  Upgrade - [Unicode Database Conversion](https://help.myob.com.au/exo/whitepapers/MYOB%20EXO%202019.4.1%20Database%20Upgrade.pdf) whitepaper. The whitepaper details steps that you must carry out before performing the update.

**Note:** Prior to updating to Exo Business 2020.3, you must backup the database. The changes that the update makes to the database schema cannot be undone.

## <span id="page-5-0"></span>New Features

#### <span id="page-5-1"></span>Improved password security

Administrators can now prevent users from reusing old passwords when setting a new password.

You can do this by using the new **Enforce Password History** security profile in MYOB Exo Configurator. You have three options when setting the profile's **Value**:

- **-1**  Users can never reuse passwords.
- **0**  Users can reuse any password.
- **1**–**24 –** Users can only reuse a password if its older than the value you set. For example, if you set the value to **1**, then users can use any old password, except for their most recent one.

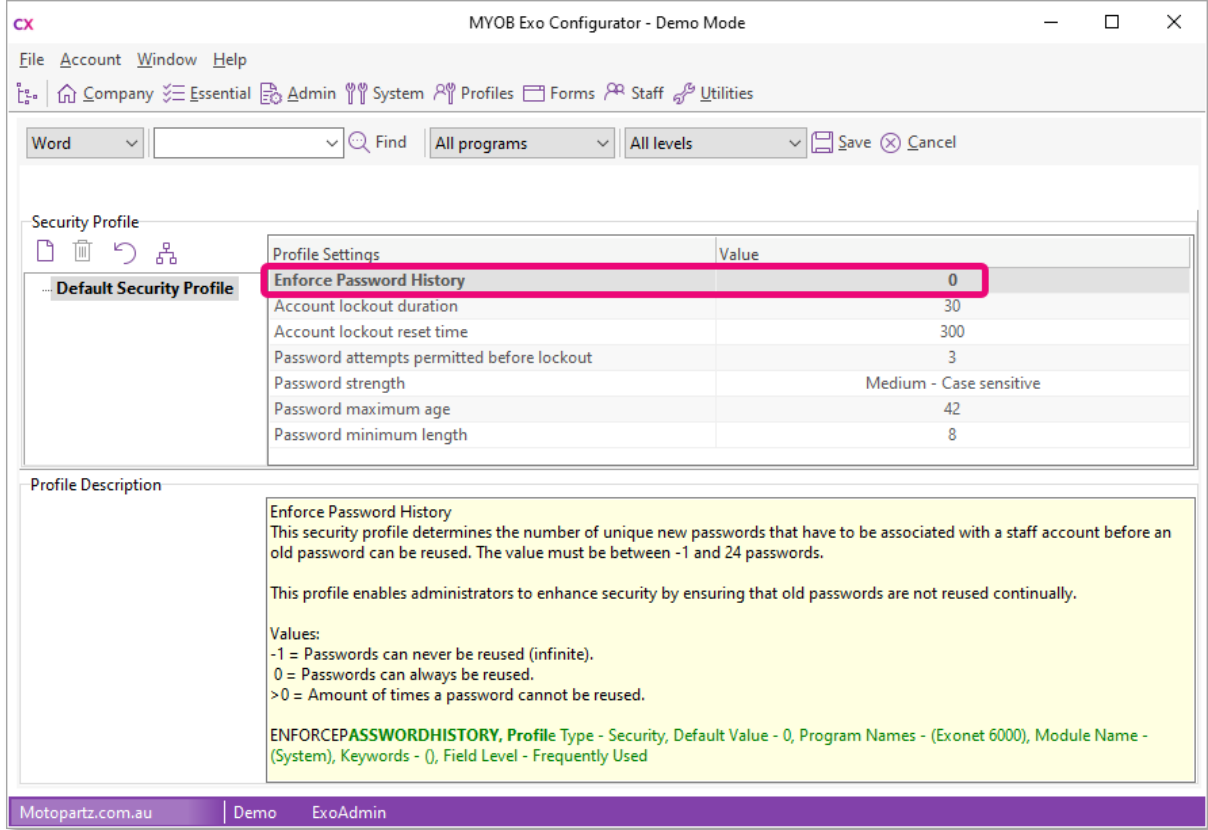

#### <span id="page-5-2"></span>Extra fields for more screens

On the **Components** tab of the **Bill of Materials** screen, you can now add extra fields to lines. Use the new **BILLOMAT\_LINES** table.

On the **Works Orders** screen, you can now add extra fields to both lines and headers. Use the new **WORKSORD\_HDR** and **WORKSORD\_LINES** tables in MYOB Exo Configurator.

#### <span id="page-6-0"></span>Minor improvements

- You can now edit the grid on the **Components** tab of the **Bill of Materials** screen in the same way you'd edit other grids. For more information, see the [online help.](https://help.myob.com.au/exo/help/exo2021/desktop/Argon_EXO_Help/Getting_Started/Grids.htm)
- You can now edit more of the default names Exo Job Costing fields and tabs: Status, Type, Category, Entered, Job Mgr, Customer O/N, Contact, Description, Notes. To edit a field name, go to **System** > **Display Names** in MYOB Exo Configurator.
- On the **Quote/Budget** tab of the **Job Details** screen, entering a supplier's name or number in the **Supplier Name** field now adds the supplier. Previously, this opened a search screen.

## <span id="page-7-0"></span>Resolved Issues

## <span id="page-7-1"></span>Exo Business Core

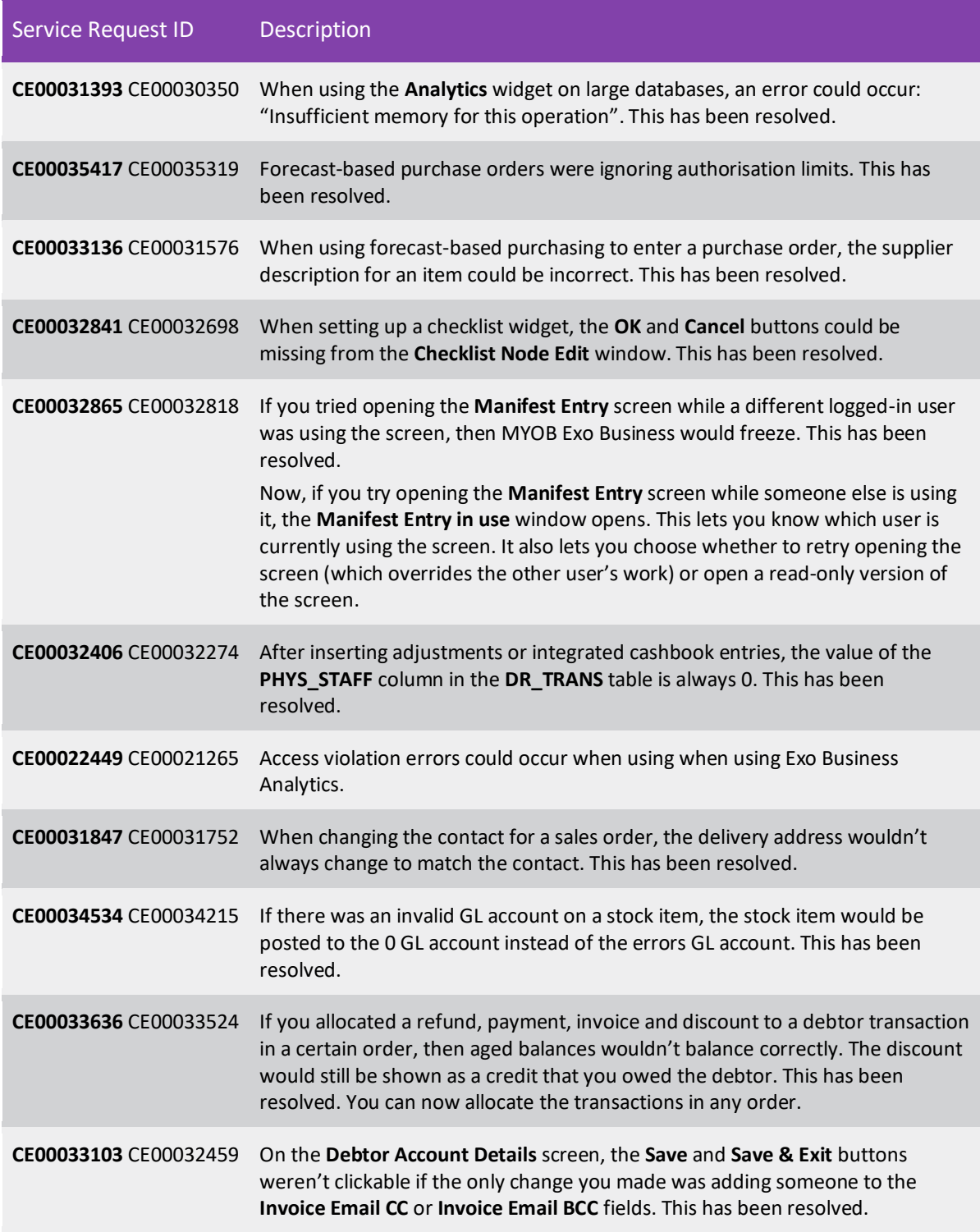

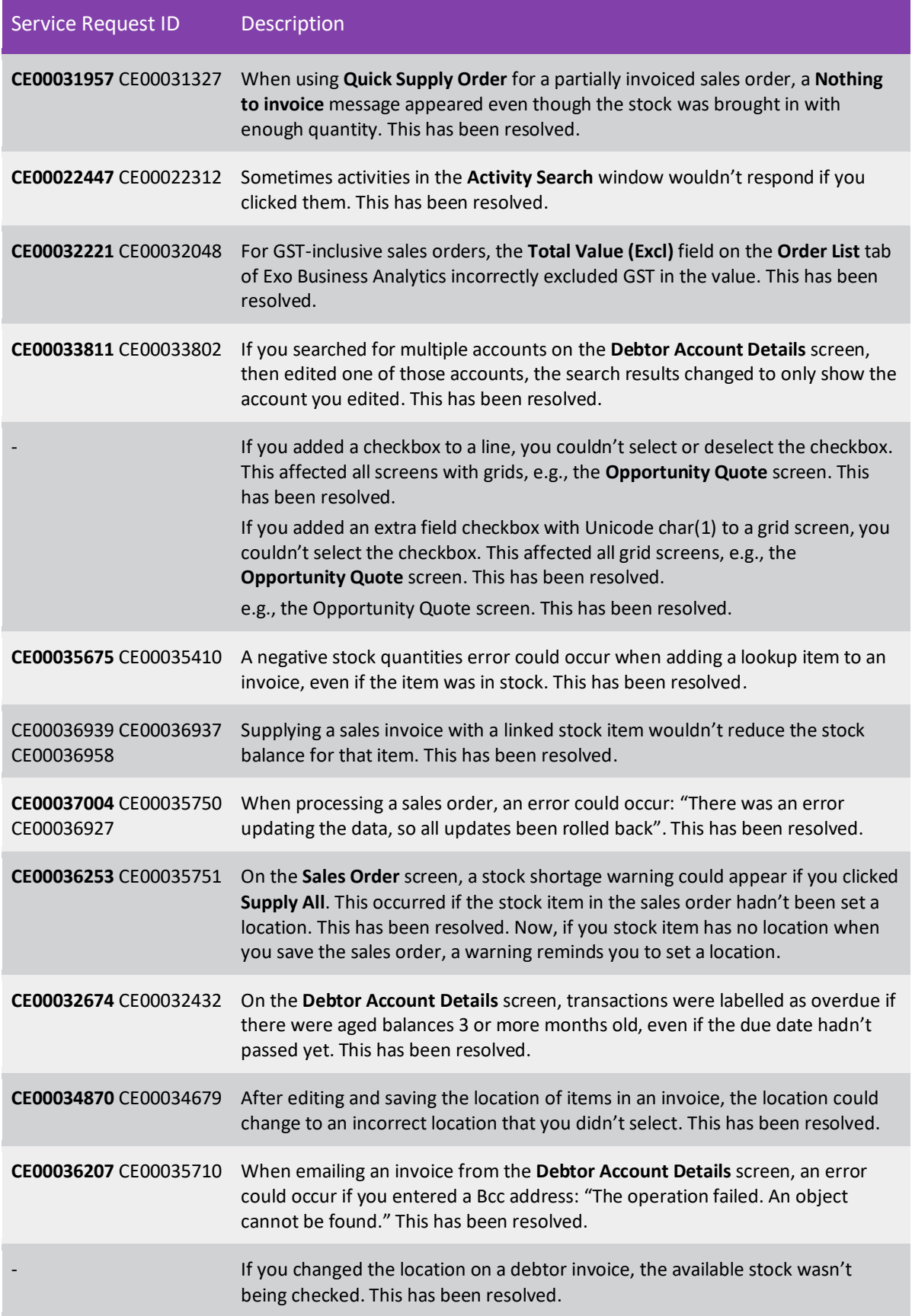

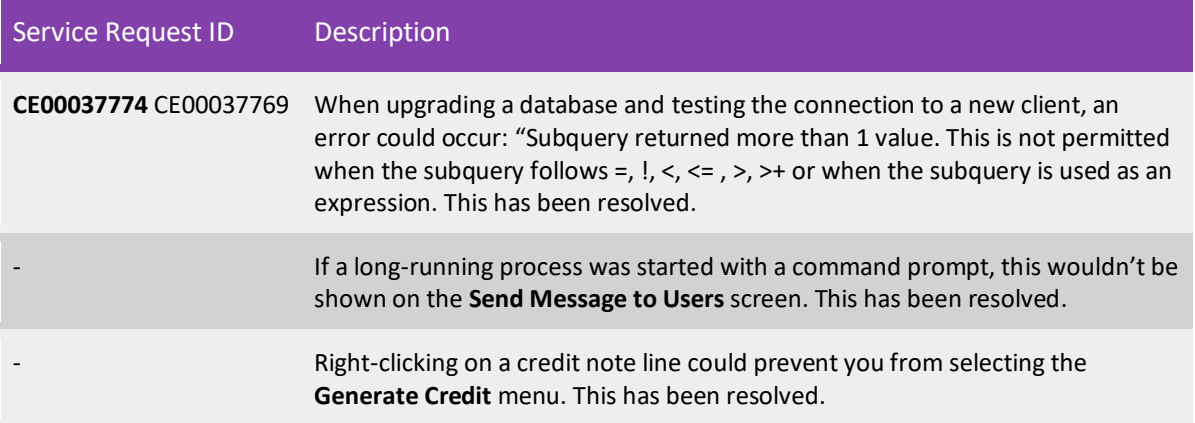

### <span id="page-9-0"></span>Distribution Advantage

![](_page_9_Picture_184.jpeg)

#### <span id="page-9-1"></span>Exo Configurator

![](_page_9_Picture_185.jpeg)

## <span id="page-9-2"></span>Job Costing

![](_page_9_Picture_186.jpeg)

![](_page_10_Picture_169.jpeg)

### <span id="page-10-0"></span>Fixed Assets

![](_page_10_Picture_170.jpeg)

### <span id="page-10-1"></span>Exo POS

![](_page_10_Picture_171.jpeg)

## <span id="page-10-2"></span>Clarity

![](_page_10_Picture_172.jpeg)

### <span id="page-10-3"></span>Finance

![](_page_10_Picture_173.jpeg)

![](_page_11_Picture_39.jpeg)

## Appendix 1: Profile Settings

The following profile settings have been added or modified in this release.

<span id="page-12-0"></span>![](_page_12_Picture_48.jpeg)